# **ค มื**

# **อระบบบร ิหารโปรแกรมงานทะเบี ยนและวัดผลการศ กษา ึ**

**สําหรับงานวัดผล**

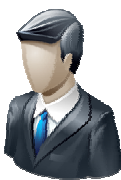

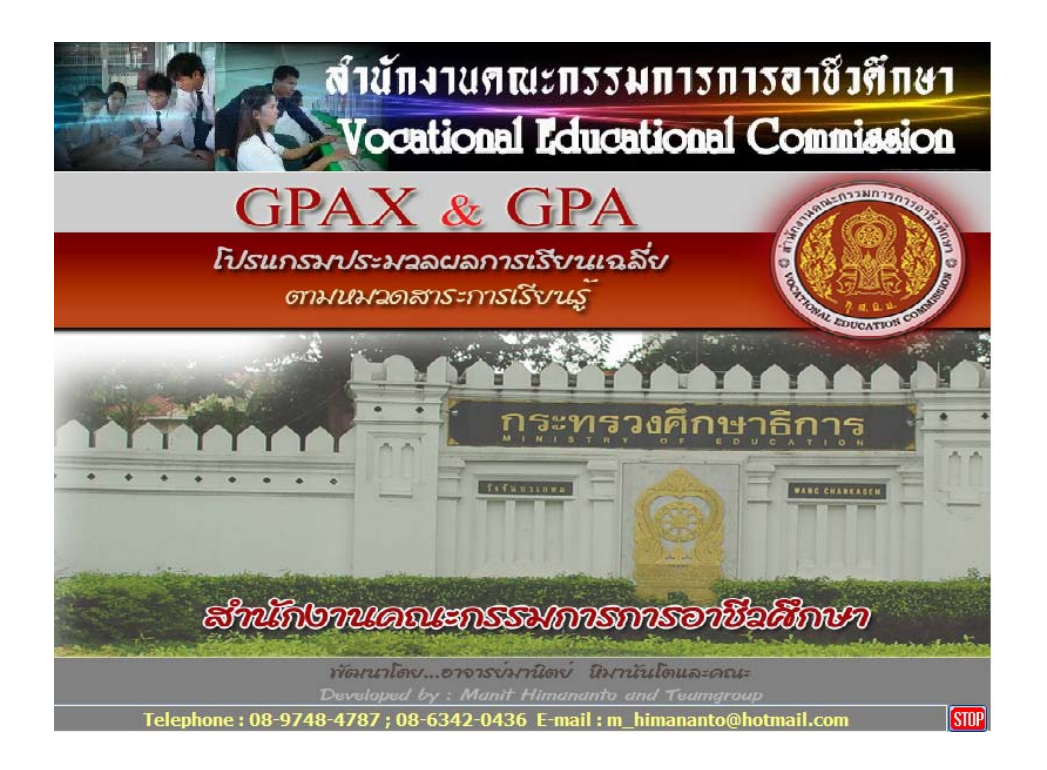

## **สําน กงานคณะกรรมการการอาชวศ ี ึ กษา ั กระทรวงศกษาธ การ ึ**

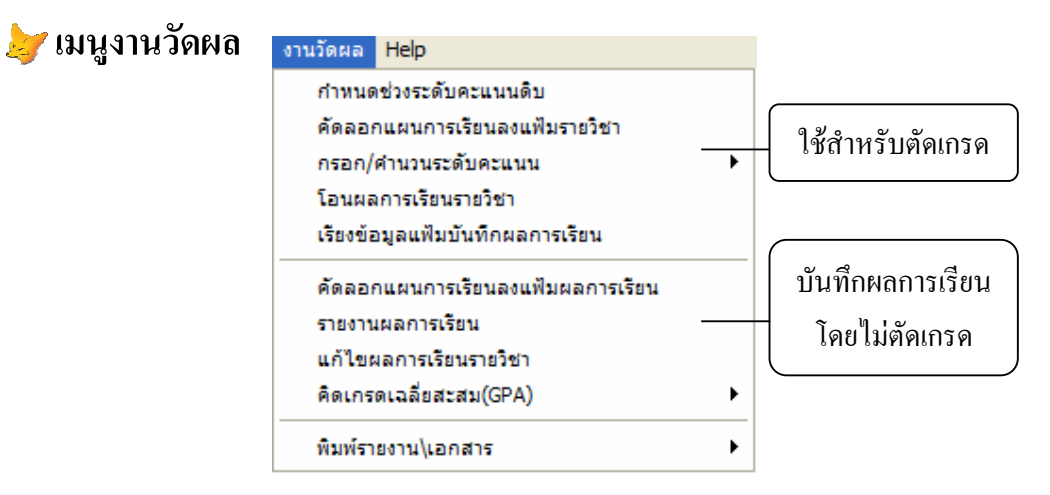

 งานวัดผลเปนสวนที่เกี่ยวของกับผลการเรียนของนักเรียน นักศึกษา สามารถบันทึกผล การเรียนของนักเรียน นักศึกษา ตามความตองการของผูใชงาน เชน ตัดเกรดดวยโปรแกรม หรือจะบันทึก เกรดโดยไม่ได้ให้โปรแกรมตัดเกรดก็สามารถทำได้

#### **1. กําหนดชวงระดับคะแนนดิบ**

 เปนการกําหนดชวงคะแนนดิบกอนที่จะทําการตัดเกรด เพื่อใหเหมาะสมกับความ ตองการของแตละสถานศึกษา มีขั้นตอนดังนี้

#### **เลือกเมนู งานวัดผล => กําหนดชวงระดับคะแนนดิบ**

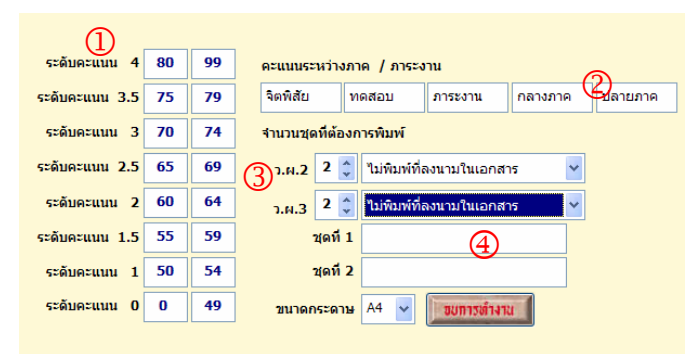

- 1.1 กําหนดชวงระดับคะแนนตามตองการ
- 1.2 หากต้องการกรอกคะแนนระหว่างภาค สามารถปรับเปลี่ยนหัวข้อที่ต้องการ
- 1.3 เลือกจํานวนชุดที่ตองการพิมพ และขนาดของกระดาษ
- 1.4 ในชองชุดที่ 1 และ ชุดที่ 2 ใสชื่อหนวยงานที่ตองการเอกสารเชน งานทะเบียน

#### **2. คัดลอกแผนการเรียนลงแฟมรายวิชา**

ึก่อนทำรายการนี้ ต้องจัดทำแผนการเรียนในภาคเรียนที่เราต้องการคัดลอกให้เรียบร้อย ถูกต้องก่อน เพราะในส่วนของเมนูนี้ จะถึงรายวิชาจากแผนการเรียน ของแต่ละกลุ่มการเรียน มาสร้างเป็น แฟมเพื่อตัดเกรด ซึ่งมีขั้นตอนดังนี้

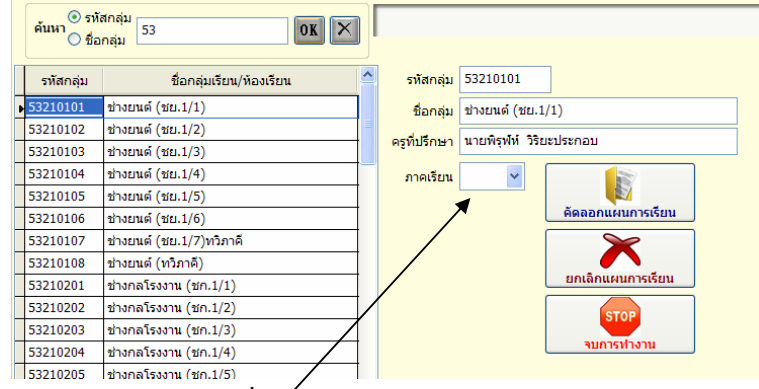

#### **เลือกเมนู งานวัดผล => คัดลอกแผนการเรียนลงแฟมรายวิชา**

- 2.1 เลือกกลุ่มการเรียนที่ต้องการ
- 2.2 เลือกภาคเรียน
- 2.3 กดปุม คัดลอกแผนการเรียน
- 2.4 ยืนยันการคัดลอกแผน ตอบ Yes

 โปรแกรมจะทําการคัดลอกแผนการเรียน สรางเปนแฟมรายวิชาตัดเกรด ดังนั้นหากให ึ ครูผู้สอนตัด จะต้องทำการคัดลอกทุกกลุ่มการเรียนให้เรียบร้อยก่อนที่จะทำการตัดเกรด เพื่อไม่ให้เกิด ปญหา

#### **3. กรอก/คํานวณระดับคะแนน**

 เมื่อทําการคัดลอกแผนการเรียน ตามหัวขอที่ 2 แลว ก็จะไดแฟมตัดเกรด ใหเราเขาไป กรอกคะแนนดิบ เพื่อทําการประเมินผลการเรียน ซึ่งมีขั้นตอนดังนี้

#### **เลือกเมนู งานวัดผล => กรอก/คํานวณระดับคะแนน เลือก นักศึกษาในระบบ**

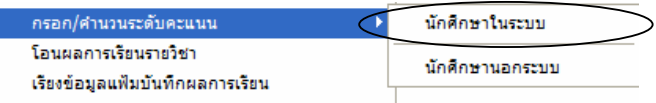

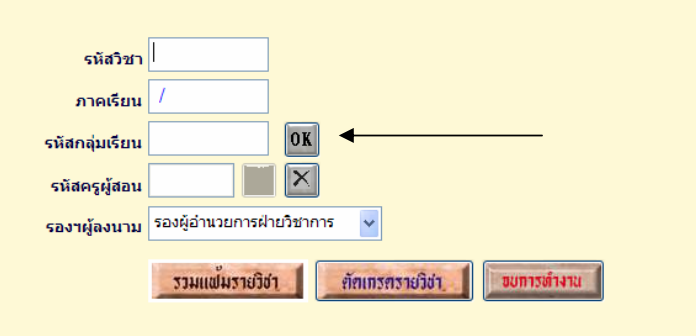

3.1 ใสรหัสวิชา , ภาคเรียน , รหัสกลุมการเรียนใหถูกตอง กดปุม OK

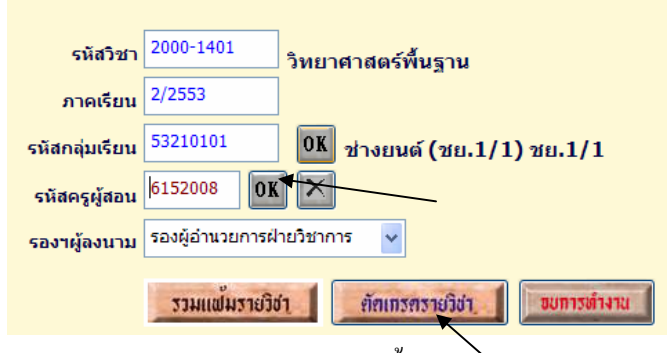

หากมีตารางสอน รหัสครูผู้สอนจะขึ้นพร้อมกับปุ่ม OK จะแสดงการทำงาน

- 3.2 ใหกดปุม OK ตรงรหัสครูผูสอน
- 3.3 หรือหากไมตองการใสรายละเอียดขางตน ก็ใหกดปุม ตัดเกรดรายวิชา

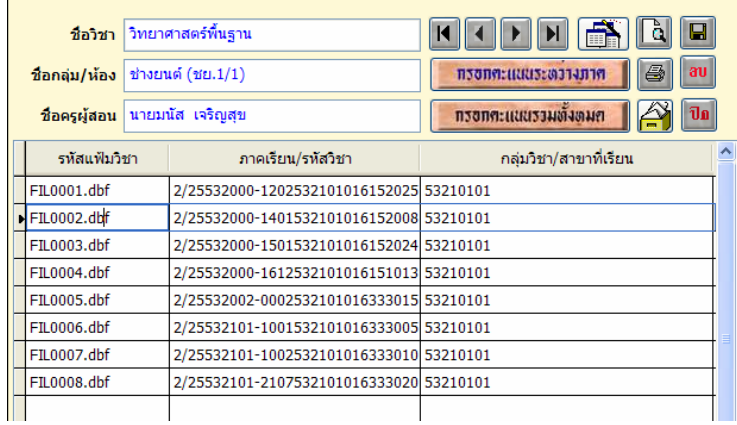

 3.4 เมื่อไดแฟมรายวิชาทตี่ องการตัดเกรด ก็ใหเลือกปุมกรอกระดับคะแนน ตามความตองการ

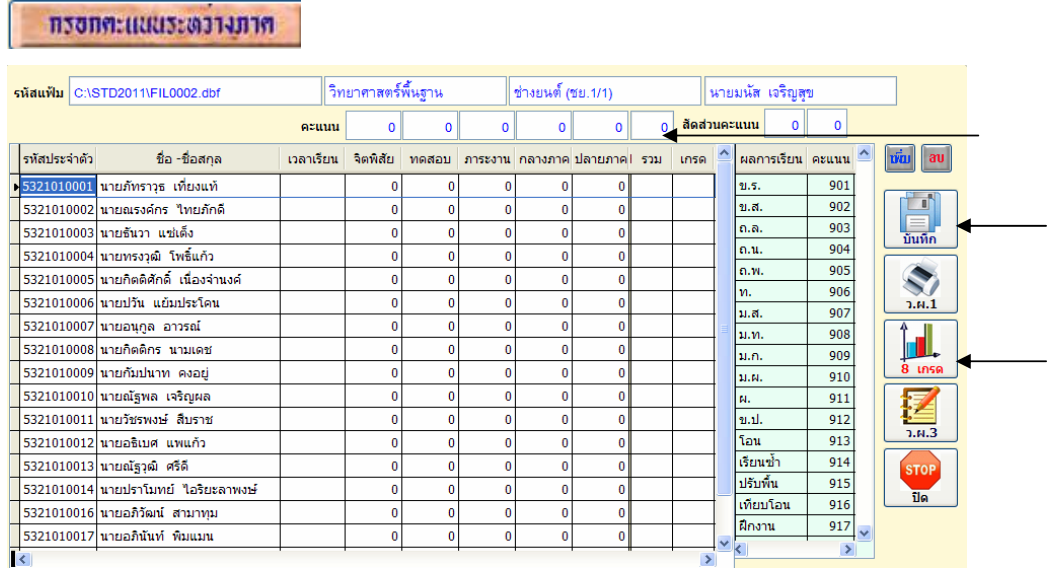

- ใสคะแนนเต็มดานบนในแตละชอง และสัดสวนคะแนน
- กรอกคะแนนของนักเรียนตามต้องการ
- กดปุมบันทึกขอมูล
- หากต้องการตัดเกรด ให้กดปุ่ม 8 เกรด ถ้าไม่ต้องการตัดเกรด ก็กดปุ่ม ปิด

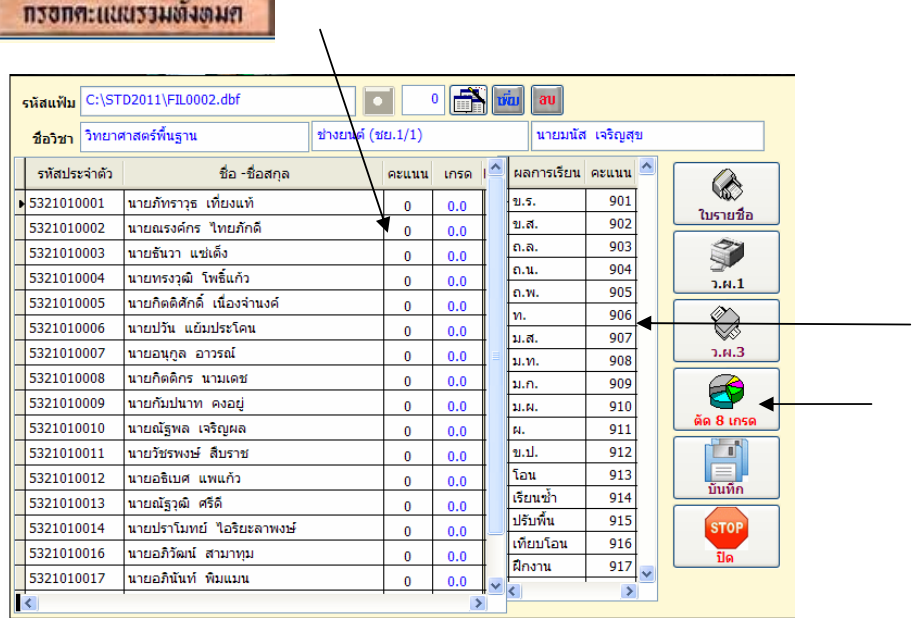

- กรอกคะแนนรวม ในชองคะแนน
- นักเรียนคนใดขร. หรือขส. ฯลฯใหใสหมายเลขที่กําหนด ในชองคะแนน
- **-** กดปุมบันทึกขอมูล หากยังไมตองการตัดเกรด
- ถาตองการตัดเกรด ใหกดปุม 8 เกรด

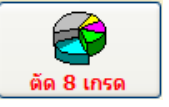

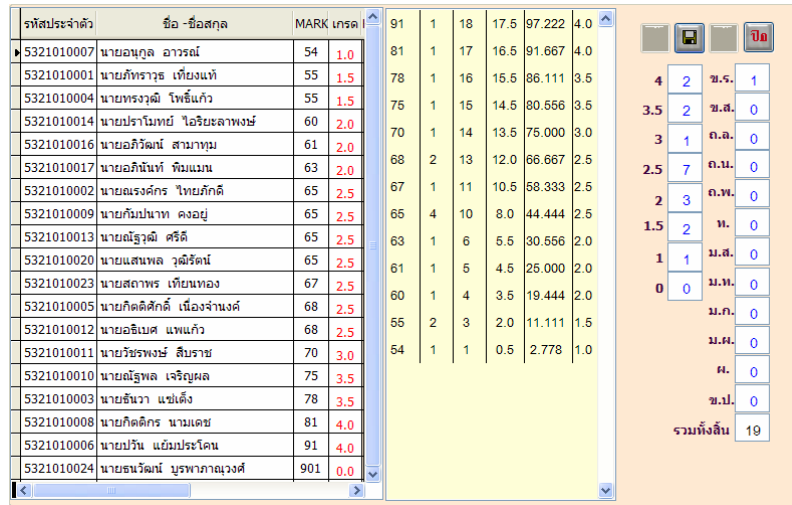

3.5 กดปุม

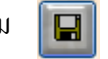

3.6 รูปเครื่องพิมพจะทํางาน

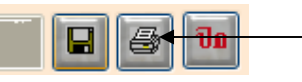

3.7 กดปุม รูปเครื่องพิมพ

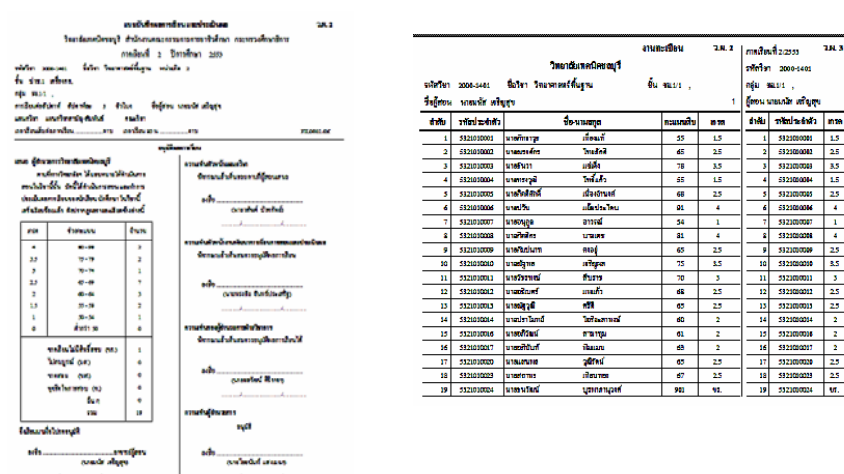

โปรแกรมจะพิมพรายงานเอกสารการประเมินผล ทางเครื่องพิมพ

#### **4. โอนผลการเรียนรายวิชา**

้เมื่อทำการตัดเกรดรายวิชาแล้ว ขั้นตอนต่อไปต้องโอนผลการเรียน ไปให้งานทะเบียน ดังนั้นตองไดรับอนุมัติผลการเรียนจากผูบริหารกอน จึงทําการโอน โดยมีขั้นตอนดังนี้

 **เลือกเมนู งานวัดผล => โอนผลการเรยนรายว ี ิชา**

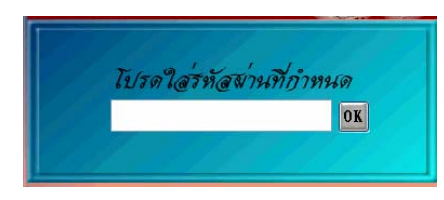

### 4.1 ใส่รหัสผ่านให้ถูกต้อง

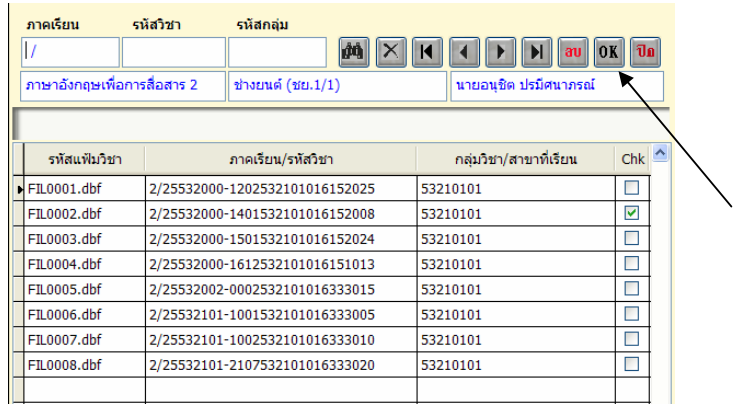

- $4.2$  เลือกแฟ้มรายวิชาที่ตัดเกรดแล้ว โดยสังเกตจากเครื่องหมาย  $\boxdot$  แสดงสถานะ ผานการตัดเกรดมาแลว สวนรายการใดไมมีเครื่องหมายดังกลาวรายวิชานั้นยังไม มีการตัดเกรด หามโอน เพราะถาโอนเกรดจะเปน 0
- 4.3 เมื่อเลือกแฟ้มรายวิชาที่ต้องการโอนแล้ว ให้กดปุ่ม OK
- 4.4 ยืนยันการโอน โดยตอบ Yes

\*\*\*\*\*\*\*

หากต้องการแก้ไข/ตัดเกรด ใหม่ในรายวิชาที่ตัดเกรดแล้ว เพื่อให้รายวิชานั้นย้อนกลับ ไปตัดเกรดใหม่ได้ ต้องเอาเครื่องหมาย  $\boxdot$  ออก โดยการ คลิกที่กรอบสี่เหลี่ยม  $\Box$  รายวิชานั้น ก็สามารถตัดเกรดใหมได

#### **5. รายงานผลการเรียน**

 โอนผลการเรียนรายวิชาไปใหงานทะเบียนแลว ก็สามารถตรวจสอบผลการเรียนหรือ รายงานผลการเรียนได โดยมีขั้นตอนดังนี้

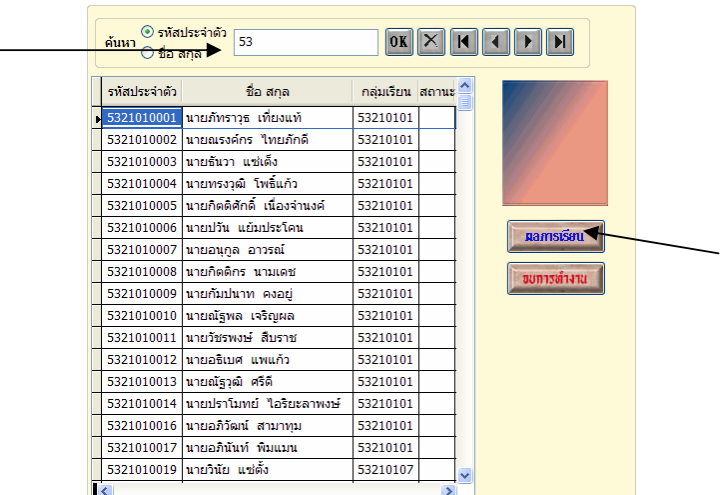

#### **เลือกเมนู งานวัดผล => รายงานผลการเรยนี**

5.1 เลือกนักเรียนที่ตองการ จากรหัสหรือชื่อ-สกุล

#### 5.2 กดปุม ผลการเรียน

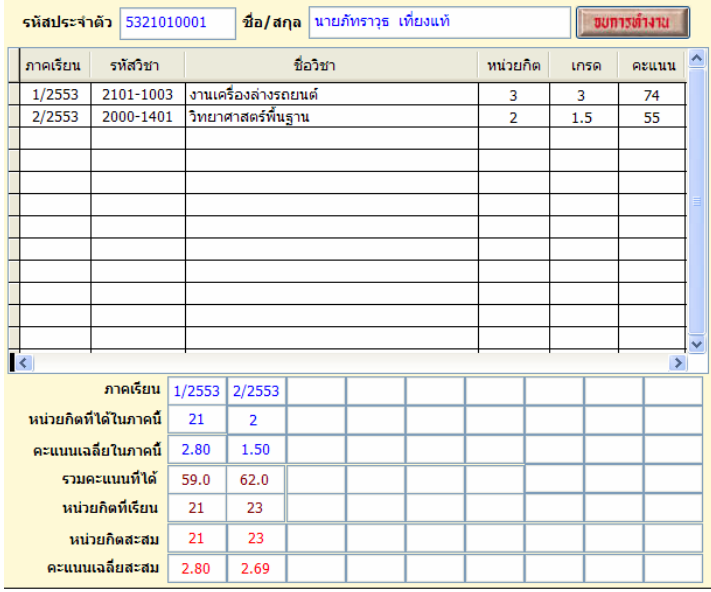

### **6. แกไขผลการเรยนรายว ี ิชา**

 การแกไขผลการเรียนรายวิชา ใชสาหร ํ ับการแกไขเกรดของนักเรียน **หรือกรณีที่ไมได ทําการตัดเกรด** ก็สามารถบันทึกผลการเรียนรายวิชาไดจากเมนูนี้ โดยมีขั้นตอนดังนี้

 **เลือกเมนู งานวัดผล => แกไขผลการเรียนรายวิชา**

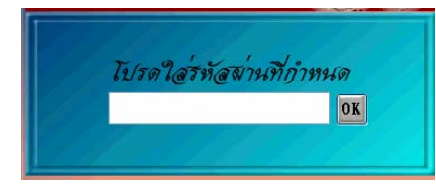

#### 6.1 ใสรหัสผานใหถูกตอง

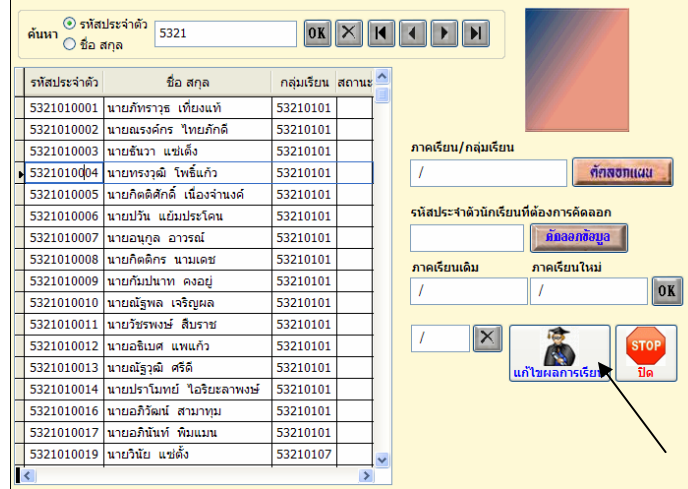

- 6.2 เลือกนักเรียนที่ตองการโดยคนจากรหัสประจําตวั /ชื่อ สกุล
- 6.3 กดปุม แกไขผลการเรียน
- 6.4 แกไขผลการเรียนตามตองการ
- 6.5 กดปุม บันทึกขอมูล

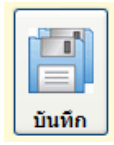

ตัวอยางหนาถัดไป

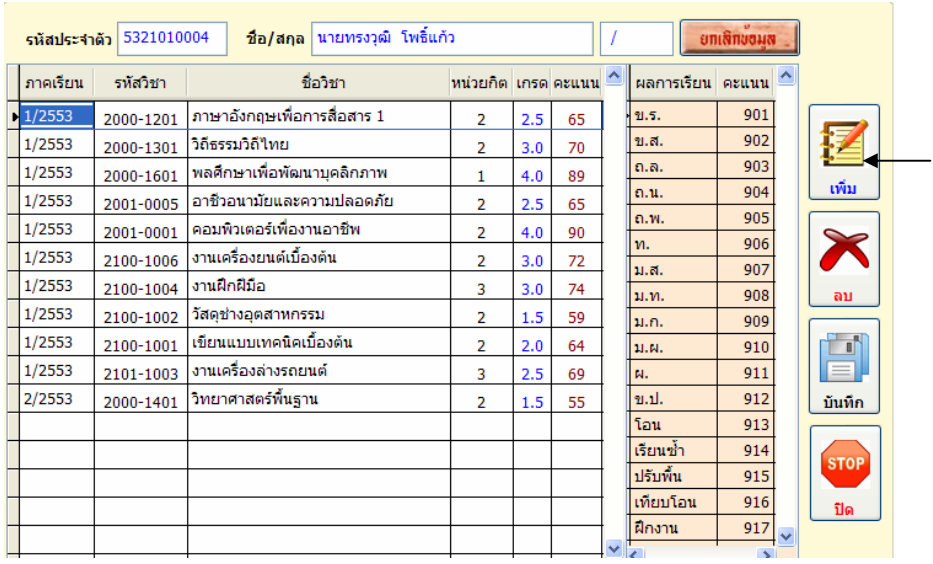

#### **เพิ่มผลการเรียนโดยไมผานการตัดเกรด**

 $\frac{6.6}{1000}$  เพิ่มผลการเรียนรายวิชา โดยกดปุ่ม เพิ่ม  $\frac{1}{1000}$  ขึนยันการเพิ่ม ตอบ Yes

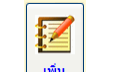

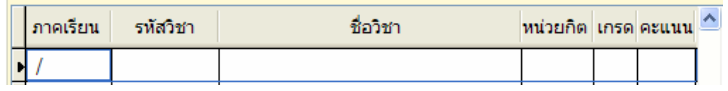

6.7 ใสรายละเอียดตามหัวขอ ตามตองการ

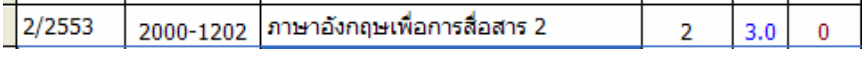

\*\*\* รายละเอียดเพิ่มเติม

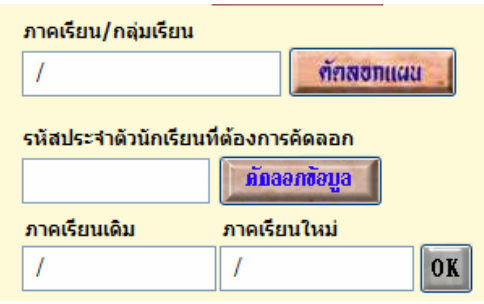

ตัดสอกแผน

- ปุมคัดลอกแผน

 เปนการนําแผนการเรียนของนักเรียน ซึ่งมีรายวิชาตาง ๆ มาใสในแฟมผลการเรียน ตามภาคเรียน โดยไม่ต้องกดปุ่มเพิ่มทีละวิชา ๆ โดยสามารถทำได้ดังนี้

- เลือกนักเรียนที่ตองการ
- ใสภาคเรียนและกลุมการเรียนของนักเรียน โดยใสติดกันไมตองเวนวรรค

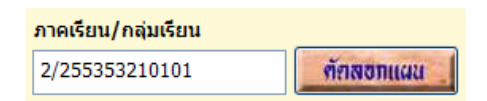

- กดปุม คัดลอกแผน

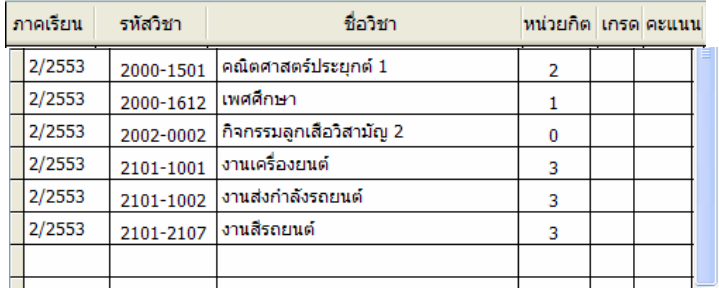

- ใสเกรดรายวิชา

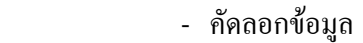

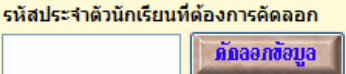

 เปนการคัดลอกนักเรียนที่มีรายวิชาและภาคเรียนครบถวนแลว เปนนักเรียน ้ต้นแบบสำหรับการคัดลอกให้นักเรียนคนอื่น ๆ ดังนั้นก่อนคัดลอกต้องตรวจสอบนักเรียนคนที่เป็น ้ต้นแบบให้เรียบร้อย ถูกต้องก่อน เมื่อถูกต้องสมบูรณ์แล้วก็ทำการคัดลอก โดยมีวิธีดังนี้

- ใสรหัสนักเรียนที่เปนตนแบบ เชน 5321010003

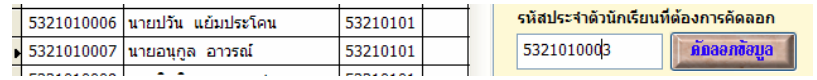

ตัวอย่าง จะคัดลอกข้อมูลรายวิชาของรหัส 5321010003 ไปให้กับนักเรียน

รหัส 5321010007

- กดปุม คัดลอกขอมูล

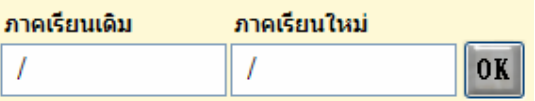

 กรณีเกิดการผิดของภาคเรียนในการบันทึกเกรด เชน ภาคเรียน 1/2554 ของรหัส นักเรียน 53 ซึ่งผลการเรียนต้องเป็นภาคเรียนที่ 3/2554 เราสามารถให้โปรแกรมแก้ไข

ภาคเรียนใหม่ โดยการใส่ภาคเรียนที่ผิดในช่อง ภาคเรียนเดิม และใส่ภาคเรียนที่ถูกต้องในช่อง ภาคเรียนใหม ดังตัวอยาง

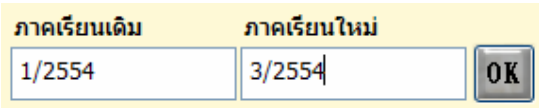

- กดปุม OK
- **7. การพิมพรายงานเอกสาร**

้เป็นการพิมพ์รายงานเอกสารทางเครื่องพิมพ์ ตามที่ต้องการได้เช่น แบบฟอร์มส่ง ้ คะแนนดิบ , ใบรายงานผลการเรียน เป็นต้น ดังนั้นจะกล่าวถึงการพิมพ์รายงานบางส่วนเท่านั้น  **เลือกเมนู งานวัดผล => การพิมพรายงานเอกสาร**

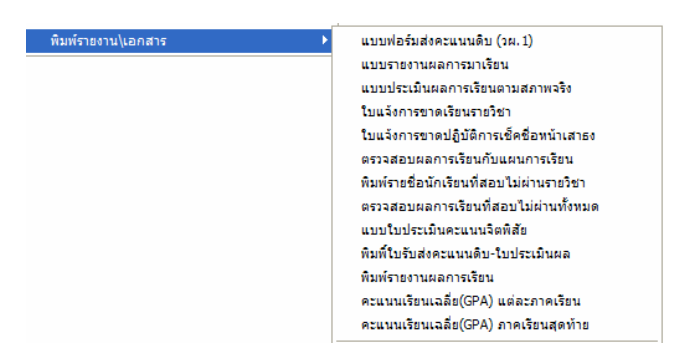

7.1 แบบฟอรมสงคะแนนดิบ (วผ.1)

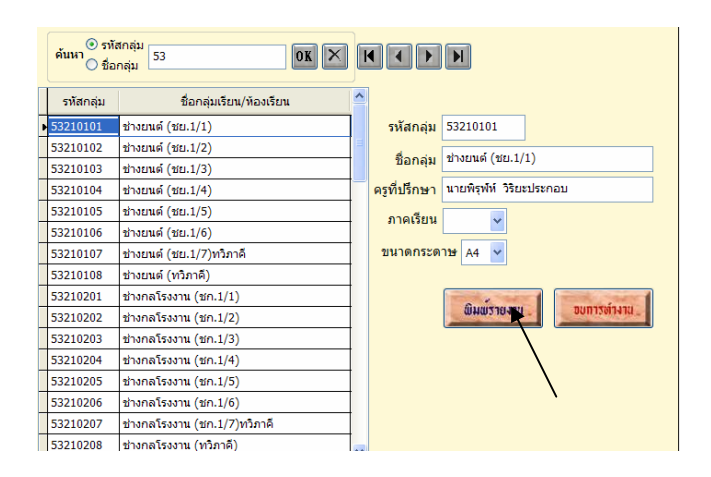

- 7.1.1 เลือกกลุมที่ตองการ
- 7.1.2 เลือกภาคเรียน
- 7.1.3 กดปุม พิมพรายงาน

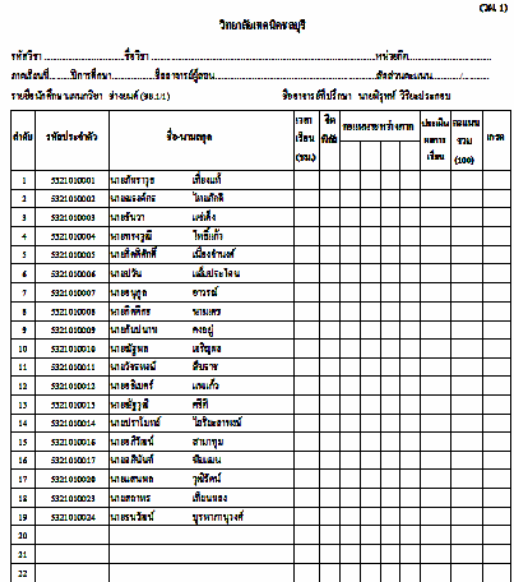

#### 7.2 แบบประเมินคะแนนจิตพิสัย

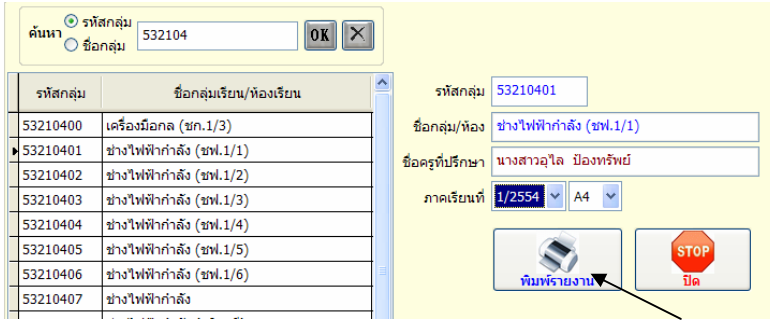

- 7.2.1 เลือกกลุมที่ตองการ
- 7.2.2 เลือกภาคเรียน
- 7.2.3 กดปุม พิมพรายงาน

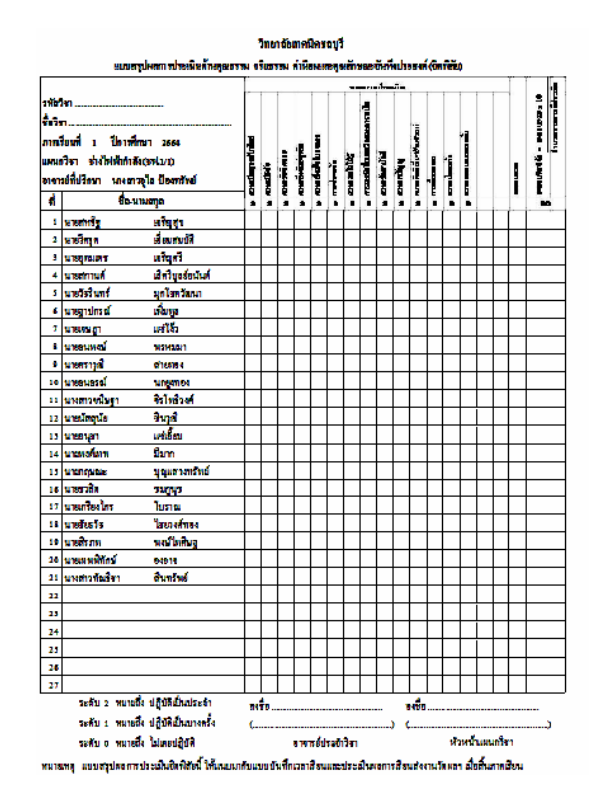

#### 7.3 พิมพรายงานผลการเรียน

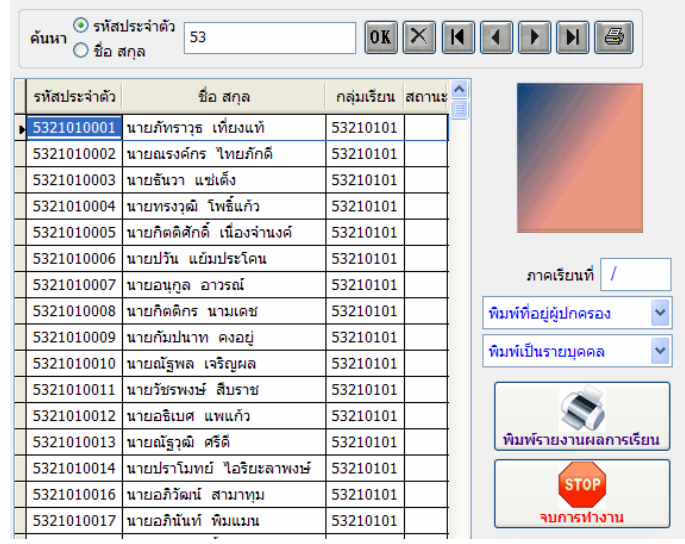

- 7.3.1 เลือกนักเรียนที่ตองการพิมพ
- 7.3.2 ใสภาคเรียน
- 7.3.3 เลือกเงื่อนไขการพิมพ

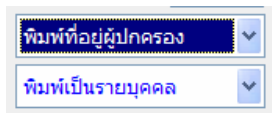

#### 7.3.4 กดปุม พิมพรายงานผลการเรียน

วิทยาลัยเทคนิคขลบรี ช้าระดำฝากส่งเป็นรายเดือน -<br>205 หมู่ 3 - หนองขาก ใบอนุญาตเดชที่ 3/2521 ไประณีข์บ้านบึง อ้านอื่ง ขลบุรี 20170 เรียนผู้ปกครอง นายภัทราวุธ เที่ยงแท้ ##0661.08/........ บ้านเลขที่ 202/1 หมู่ที่ 1 ตำบล คลองกิ่ว อำเภอ บ้านบึง จังหวัด ชลบุรี 20220

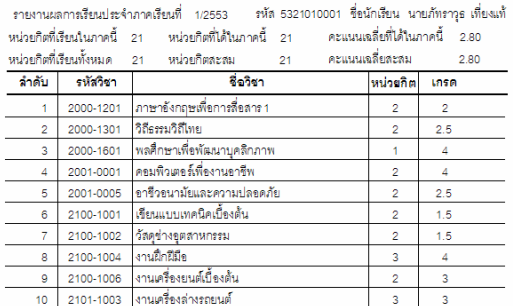

7.4 ตรวจสอบผลการเรียนกับแผนการเรียน

 เปนการตรวจสอบผลการเรียนของนักเรียนกับแผนการเรียน วามีวิชาใดที่ยังไม ผาน สามารถตรวจสอบเปนรายบุคคลหรือรายกลุม ดังนั้นจะตองมีแผนการเรียน

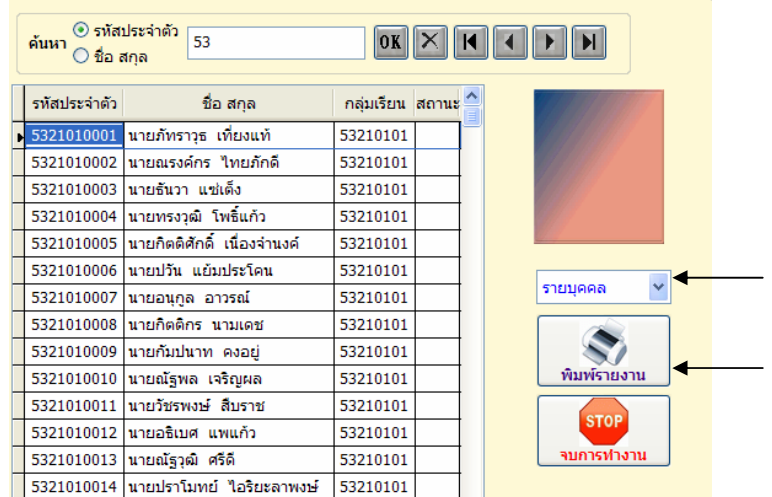

- 7.4.1 เลือกนักเรียน
- 7.4.2 เลือกเงื่อนไขการตรวจสอบ รายบุคคลหรือรายกลุม
- 7.4.3 กดปุม พิมพรายงาน

#### วิทยาลัยเทคนิคชลบุรี

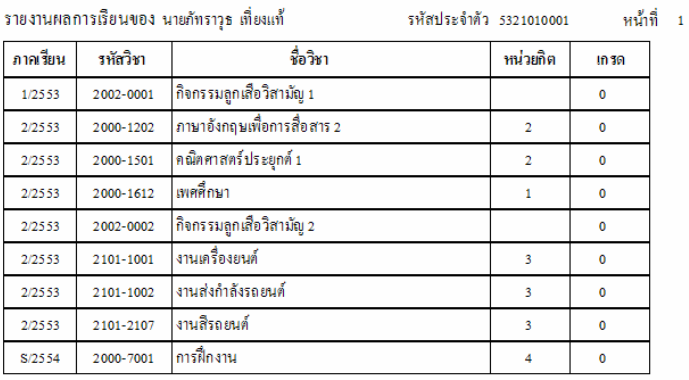

ิลงชื่อ. (นายทรงชัย จันทร์ประเสริฐ) หัวหน้างานวัดผลและประเมินผล

 7.5 ตรวจสอบผลการเรียนที่สอบไมผานทั้งหมด เปนการตรวจสอบผลการเรียนของนักเรียนที่ไมผานทั้งหมด โดยจะตรวจสอบ จากแฟมผลการเรียน จะไมไดนําแผนการเรียนมาเปรียบเทียบ

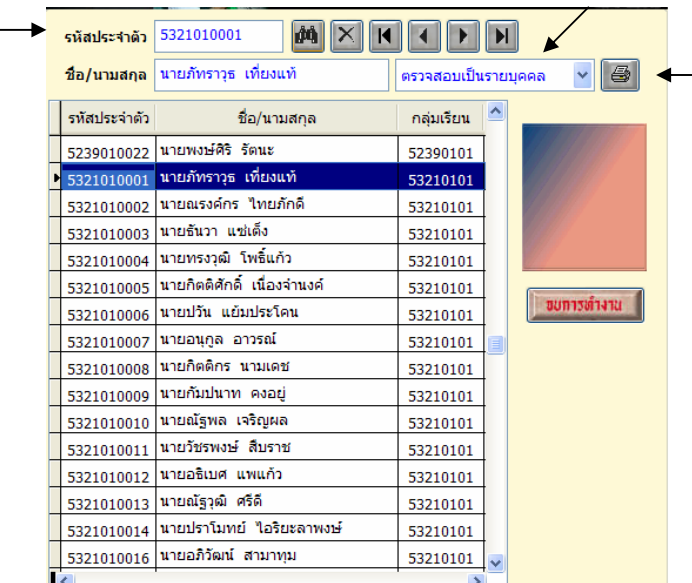

- 7.5.1 เลือกนักเรียน
- 7.5.2 เลือกเงื่อนไขการตรวจสอบ รายบุคคลหรือรายกลุม
- 7.5.3 กดปุม รูปเครื่องพิมพ

#### วิทยาลัยเทคนิครอบุรี

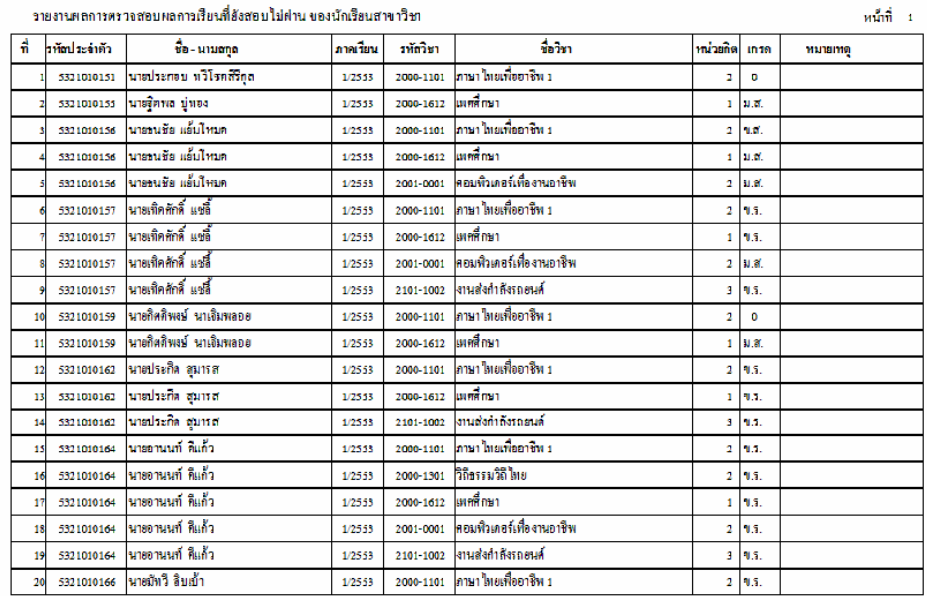

#### 7.6 ใบแจงการขาดเรียนรายวิชา

เปนใบแจงการขาดเรียนของนักเรียน สงใหกับผูปกครองทราบถึงการขาด

### เรียนของนักเรียน

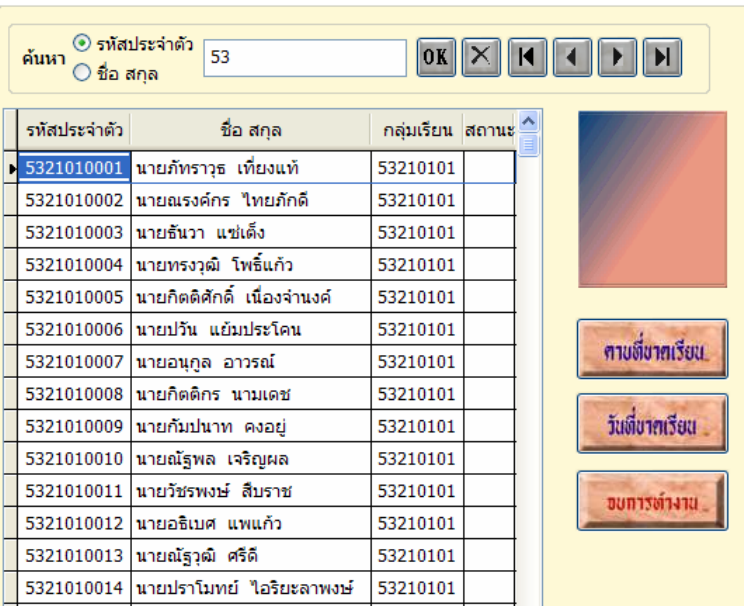

- 7.6.1 เลือกนักเรียน ที่ตองการ
- 7.6.2 กดปุม คาบที่ขาดเรียน

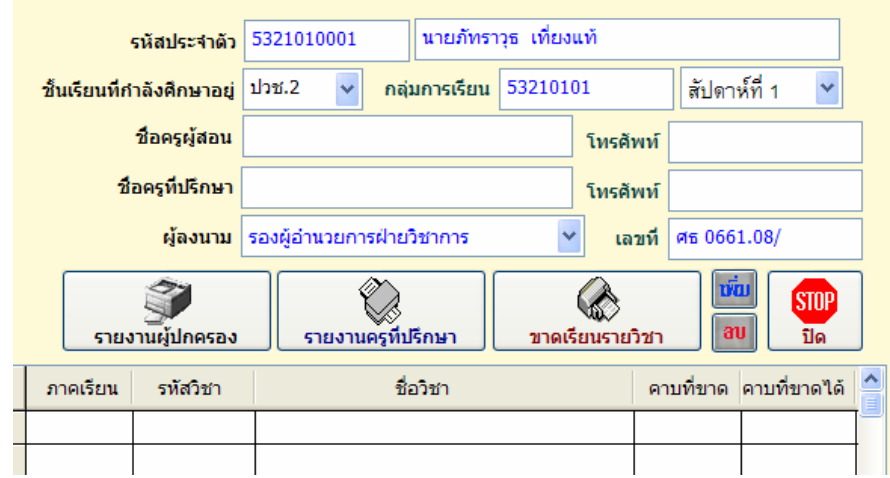

- 7.6.3 กดปุม เพิ่ม
- 7.6.4 ใส่ภาคเรียน , รหัสวิชา ถ้ามีตารางสอนจะปรากฏชื่อครูที่สอน
- 7.6.5 เลือกชั้นเรียนและสัปดาหที่
- 7.6.5 ใสจํานวนคาบที่ขาด
- 7.6.6 กดปุม รายงานผูปกครอง

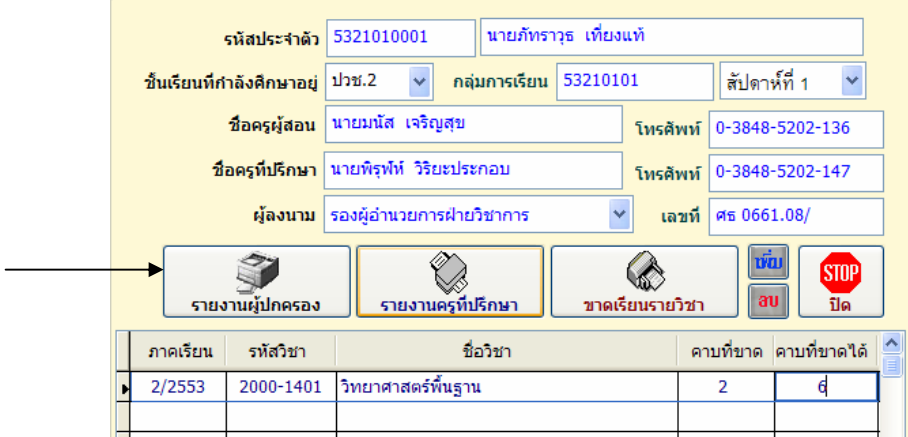

ึ การพิมพ์รายงานแบบอื่น ๆ ที่ไม่ได้กล่าวถึง ท่านสามารถทดลองทำตามเงื่อนไขที่โปรแกรม ึกำหนด ก็จะได้รายงานเอกสาร หากข้อมูลครบถ้วนการพิมพ์รายงานเอกสารก็จะสมบูรณ์